# DbSchema Tutorial with Introduction in MongoDB

# **Contents**

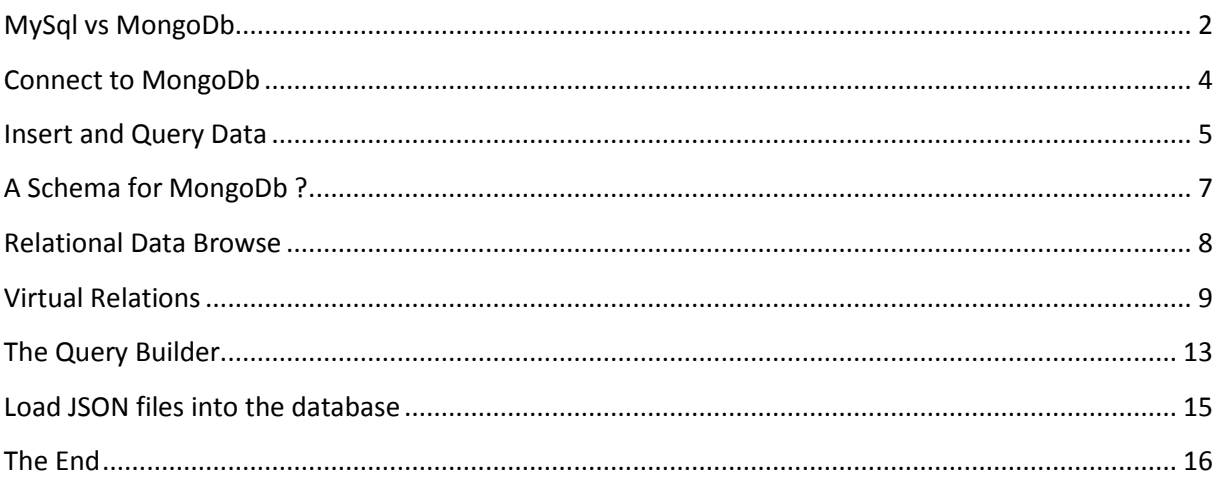

Reading this tutorial to get the basics of MongoDb, understand the JSON documents, the fundamentals of inserting and querying the database, data explorer and diagrams. The tutorial is based on DbSchema tool which you can install and try 15 days for free.

#### <span id="page-1-0"></span>**MySql vs MongoDb**

I will explain the difference between SQL databases and NoSQL with a practical example. We will store in MySql and MongoDb a list of persons with their hobbies. In MySql we will execute

```
CREATE TABLE PERSONS(
personid integer primary key,
firstname varchar(100),
lastname varchar(200)
);
CREATE TABLE HOBBIES(
hobbyid integer primary key,
hobbyname varchar(100)
);
CREATE TABLE PERSON_HOBBIES(
personid integer not null,
hobbyid integer not null,
hours per week integer,
constraint fk1 foreign key( personid ) references persons(personid),
constraint fk2 foreign key( hobbyid ) references hobbies(hobbyid)
);
Insert into persons (personid, firstname, lastname) values (1,'John', 
'Steven'); 
Insert into hobbies (hobbyid, hobbyname) values (1, 'Tennis');
Insert into hobbies (hobbyid, hobbyname) values (2, 'Swimming');
Insert into person hobbies (personid, hobbyid, hours per week) values (1,1,5
);
Insert into person hobbies (personid, hobbyid, hours per week) values (1,2,3)
);
```
SQL databases are table-oriented. Each table has a predefined structure as part of the schema. In our case we have created three tables: one for persons, one for hobbies and one which stores each person hobby. You can execute the script above in DbSchema SQL Editor, refresh the schema and get the diagram bellow. For detailed instructions please read the DbSchema SQL tutorial from www.dbschema.com.

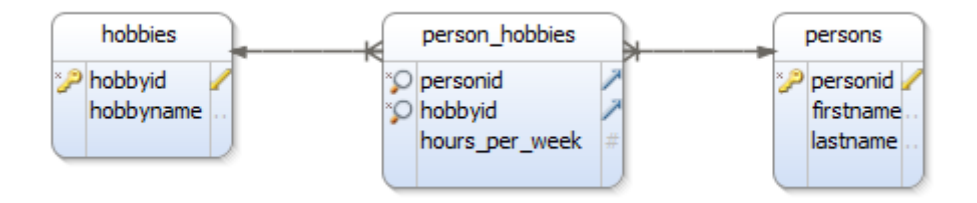

To list the hobbies for each person we have to execute:

```
SELECT p.firstname, p.lastname, ph.hours per week, h.hobbyname
FROM sample2.persons p 
INNER JOIN sample2.person hobbies ph ON (p.personid = ph.personid)
 INNER JOIN sample2.hobbies h ON (ph.hobbyid = h.hobbyid)
```
And the result:

}

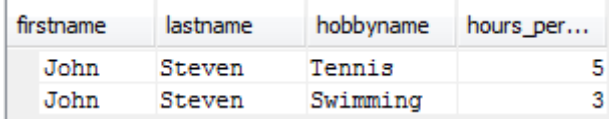

In MongoDb the data can have a hierarchical structure, called JSON. Here is a JSON document:

```
{ 
  Firstname: 'John',
 Lastname: 'Steven',
  Hobbies: 
   {
     {
       Hobbyname: 'Tennis',
       HoursPerDate : 5
     },
     {
       Hobbyname: 'Swimming',
       HoursPerDate : 3
     }
}
```
This document is in fact a text which will be saved in MongoDb. In the next chapter we will connect to MongoDb and implement this inside the database.

#### <span id="page-3-0"></span>**Connect to MongoDb**

First download and install MongoDB from [https://www.mongodb.org.](https://www.mongodb.org/) Download also DbSchema from http:/[/www.dbschema.com.](http://www.dbschema.com/) You may use DbSchema trial for 2 weeks for free.

On windows start the Mongo daemon from the command prompt. The mongo daemon may require to create a data directory (will complain if it does not exists) or you may specify a different folder using **mongod.exe –dbpath <path>**

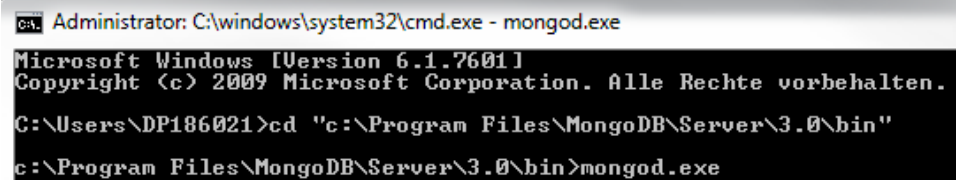

Start DbSchema and choose 'New Project Connected to Database'.

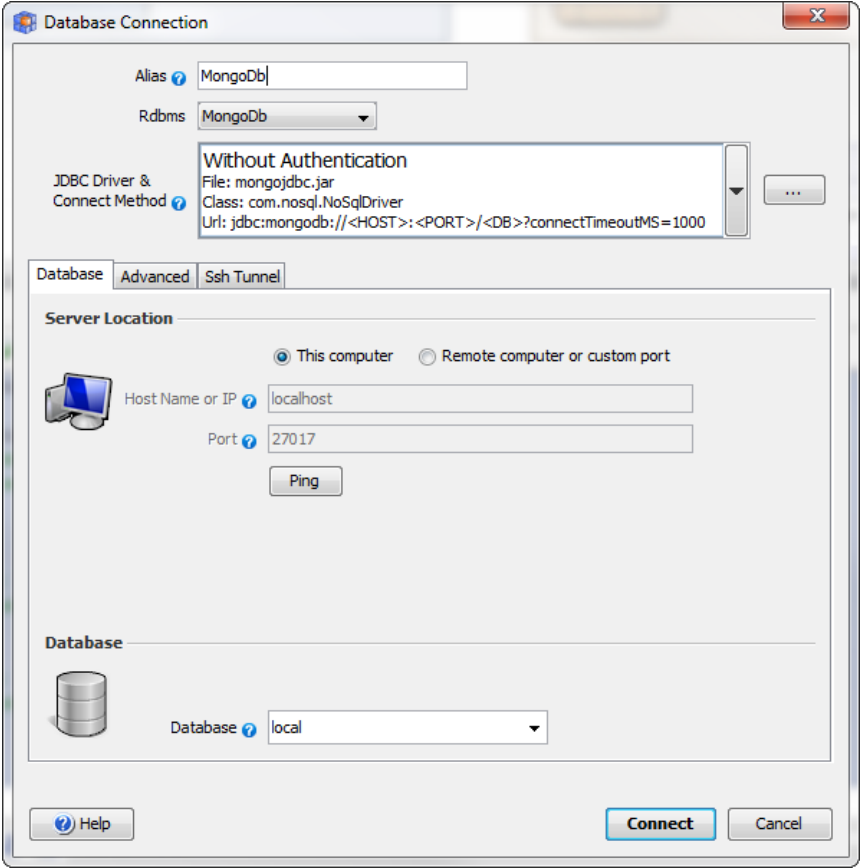

Here we will choose the connection method without authentication (use this unless the server default changes has changed). The host is the machine where the database resides (localhost if is the same machine where DbSchema is started).

#### <span id="page-4-0"></span>**Insert and Query Data**

Open a new SQL editor inside DbSchema and copy inside the text bellow:

```
local.widgets.insertOne( {
     "debug": "on",
     "window": {
         "title": "Sample Konfabulator Widget",
        "name": "main window",
         "width": 500,
         "height": 500
     },
     "image": {
         "src": "Images/Sun.png",
         "name": "sun1",
         "hOffset": 250,
         "vOffset": 250,
         "alignment": "center"
     }
});
```
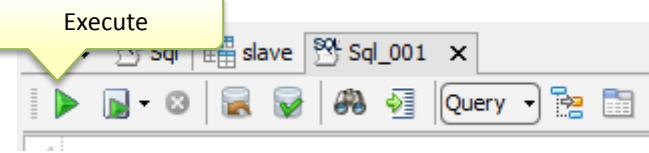

Place the caret inside the text and press the execute button in the SQL editor. The editor will execute the selected text or the text where the caret is, delimited by empty lines. This creates the collection if not existing and store the document inside. Press the 'refresh schema' inside DbSchema to get the entities in the diagram.

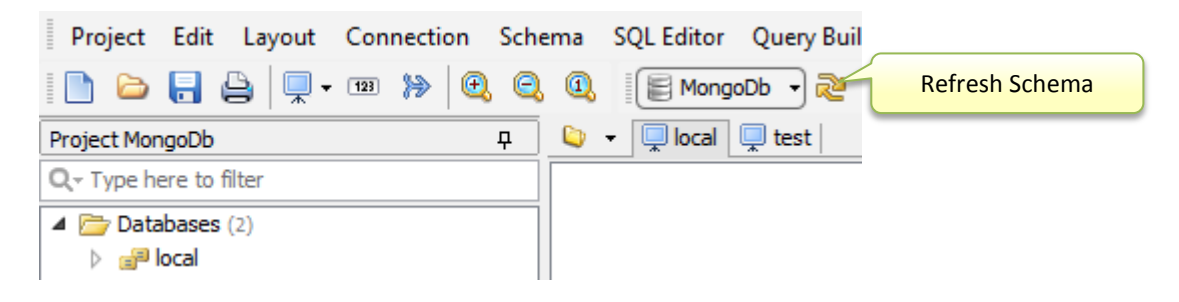

Copy and execute in SQL editor:

```
db.widgets.find()
```
The result shows as a hierarchical structure.

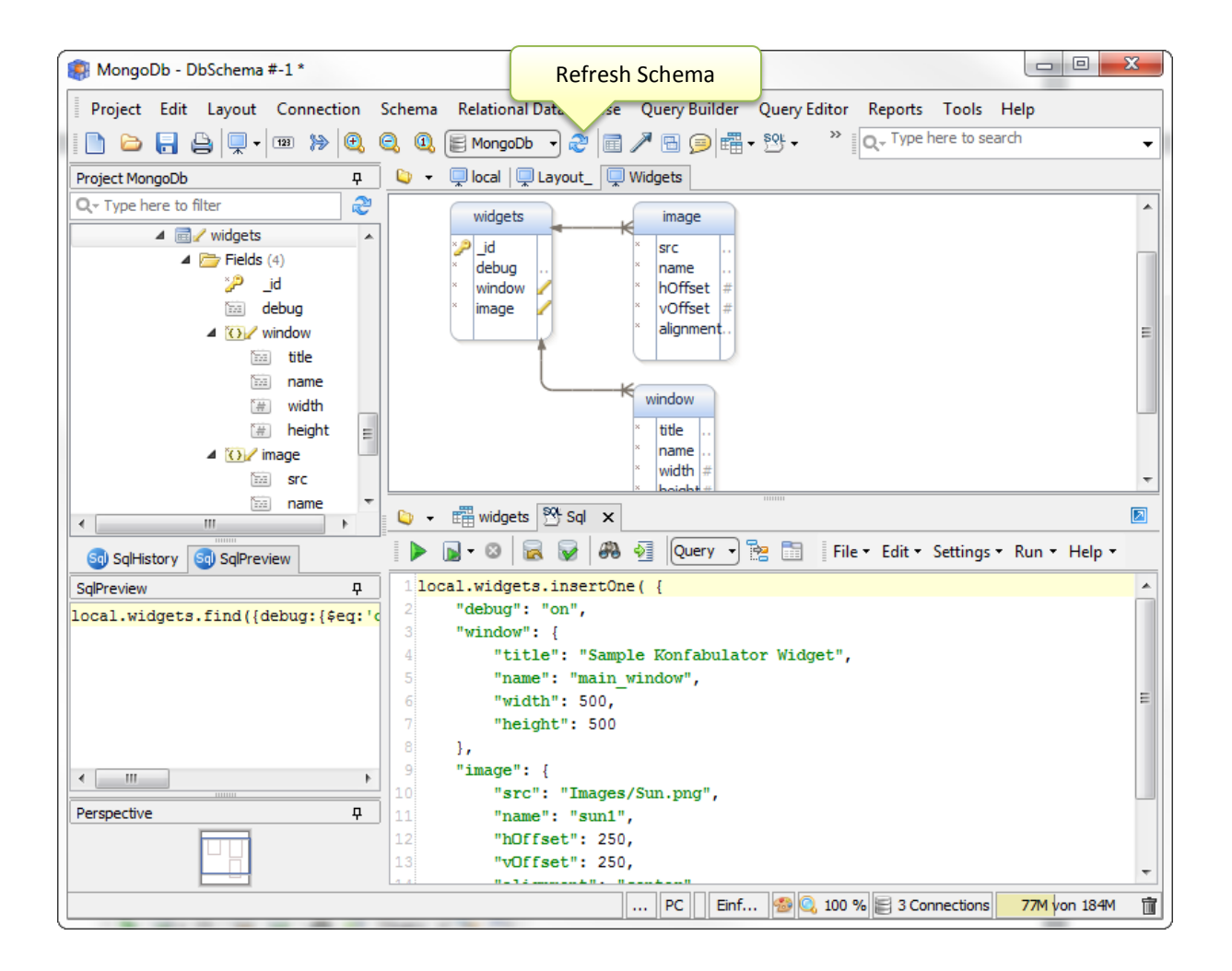

The query language used by DbSchema is the same as in MongoDb. You can use db.<collection>.find() as well as <database>.<collection>.find() , example

```
local.sample.insertOne({name: 'Sam'})
local.sample.find({name: 'Sam'})
use local
db.sample.find({name: 'Sam'})
```
For MongoDb DbSchema implements its own JDBC driver by using the JavaScript engine embedded in Java 1.8 and the original MongoDb 3.1 java driver. All classes exposed in the Mongo Java driver can be used from DbSchema. Check<http://api.mongodb.org/java/current> for documentation.

### <span id="page-6-0"></span>**A Schema for MongoDb ?**

In relational databases the schema must be created before data can be stored in the database (this is done using CREATE TABLE… ). In MongoDb no schema is required. We simply push the data in some collections. Nobody will tell us what to save inside. It is possible to save the companies and employees in the same collection. Most of the programmers won't do this because is hard to read this later.

DbSchema does a 'schema discovery' by scanning the database data. The schema is presented in the structure tree and diagrammed layouts. Bellow two entities were created for the 'persons' collection, one for the main document and one for the sub-document.

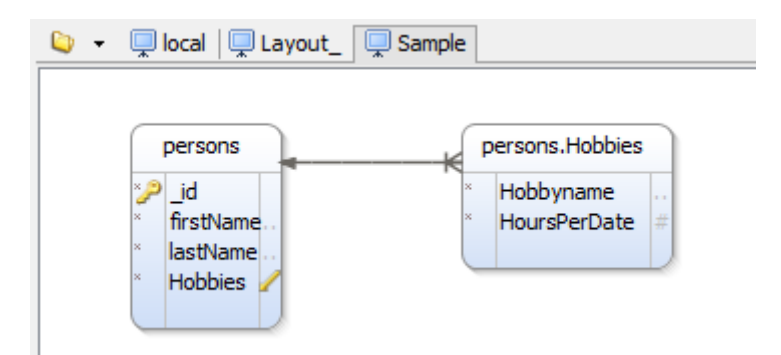

It is possible to create multiple layouts with the same or different tables. The layouts will be saved to DbSchema project file.

DbSchema use its own image of the schema, so when the database is modified you should 'refresh the schema from the database'. Using an internal image is possible to compare two different databases, open the project file without being connected to the database, etc.

### <span id="page-7-0"></span>**Relational Data Browse**

Use relational data browse to view or **edit** the data from different collections. Follow this chapter to understand how to browse data from different collections using **virtual relations**.

Start the browse by clicking the table header and choose 'browse'. This will open in the browse editor the first table.

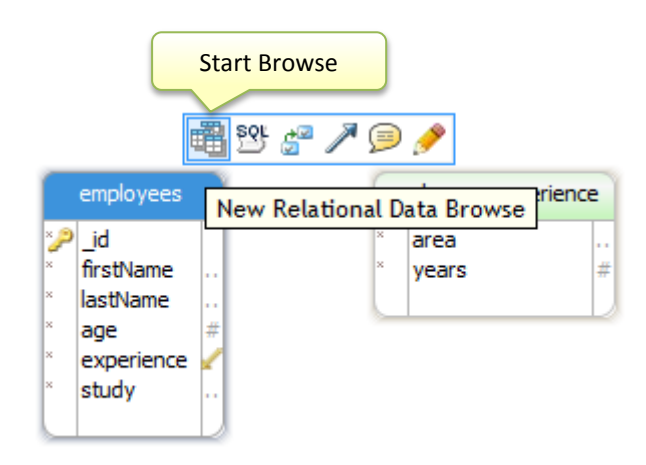

A browse frame will be opened in the Browse Editor. If a document has children sub-documents, then the record can be expanded.

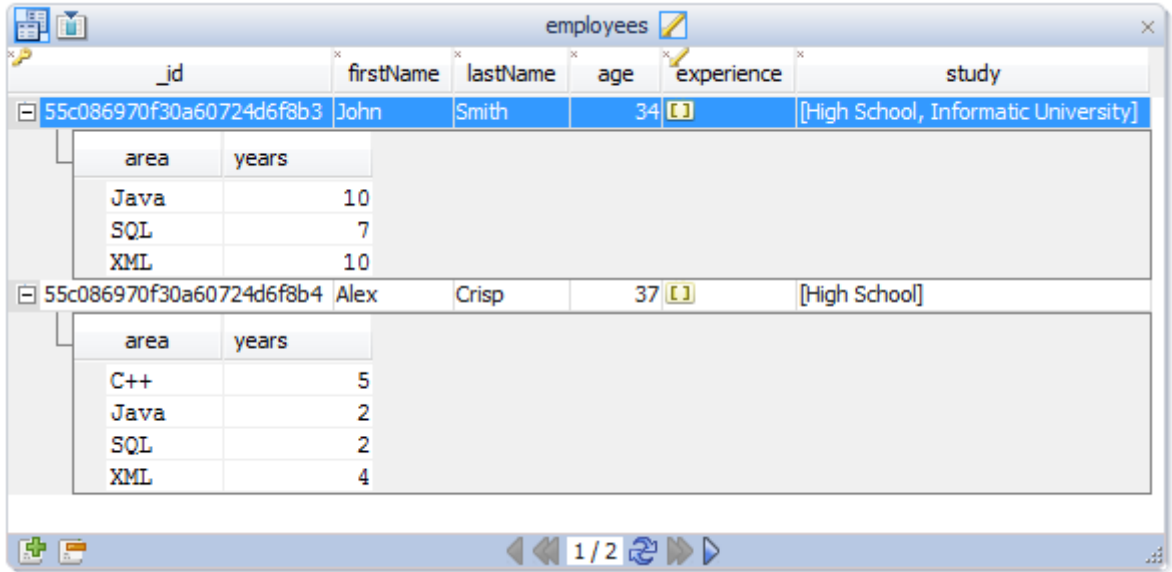

Click a browse table header column to start filtering the data. This will create a special query to filter data over the entire collection.

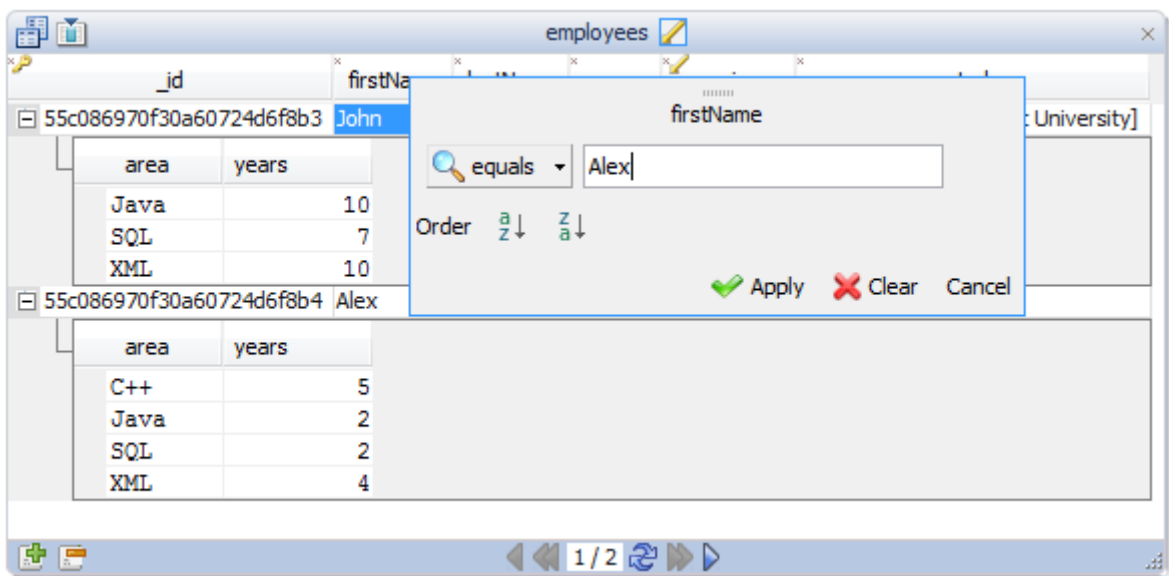

You can see the used query on the left side, in the history panel.

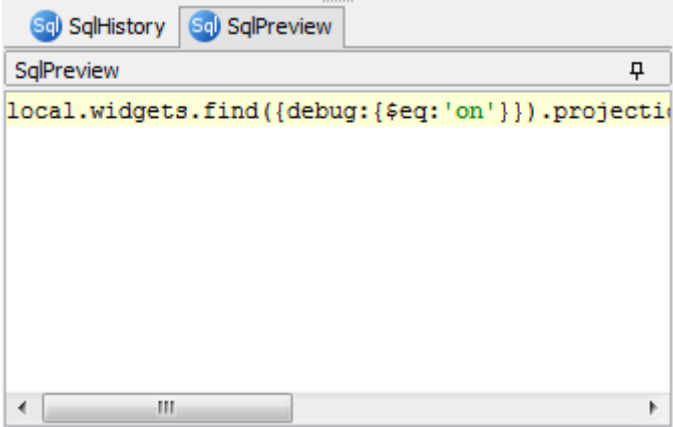

#### <span id="page-8-0"></span>**Virtual Relations**

In MongoDb you can refer one document from another document via ObjectIds. As example consider a collection 'airports' with name, location, etc., and a collection 'flights'. The flights collection may refer the 'airport' collection and not repeat each time the entire data which is stored for the airport.

Collections have assigned automatically an **\_id** field (done automatically by Mongo DB when you store some data). This value can be used in the referencing collection to point to the referred collection.

Copy the example bellow in DbSchema SQL Editor. Select with the mouse one block of text (like one for statement with all following lines) and execute them one by one by pressing the 'run single query' button.

```
local.master.drop()
local.slave.drop()
for ( i = 0; i < 100; i++) {
    local.master.insertOne({name: 'Master ' + i, position: i })
} 
local.master.find()
for ( i = 0; i < 100; i++) {
     rnd = Math.floor( Math.random() * 100 )
     masterId = local.master.find({position :{ $eq : rnd }}).first()._id
    local.slave.insertOne({ name: "Slave "+i, ref : masterId })
}
local.slave.find()
```
This code is creating a collection 'master' with name and position. The next collection slave has a field ref as the **\_id** of one of the master documents. You can copy-paste this in DbSchema and execute it. Refresh the schema as in the chapters before to get the collection into the diagram.

The line between collecitons is a virutal relation, meaning the 'ref' field is poiting to the 'master' collection. The virtual foreign keys are saved in the DbSchema project file.

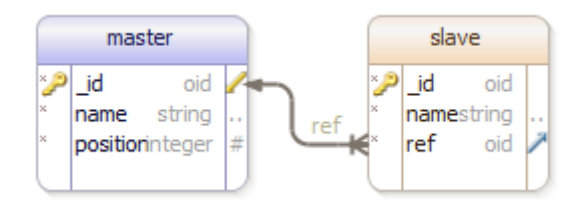

Virtual foreign key will help then in the Relational Data Browse to explore the data from two collections keeping track of the matching between them:

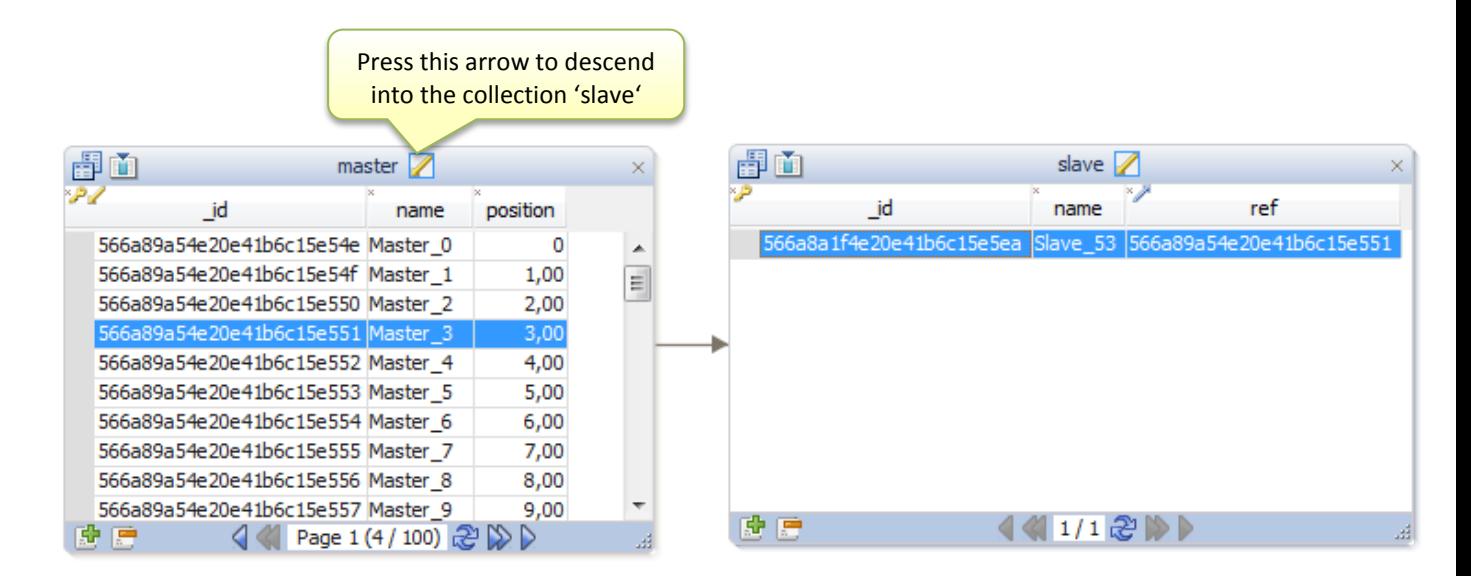

Now let's create a virtual relation. For this drag and drop the ref column over the \_id column with the mouse by keeping the mouse button.

This will open the foreign key dialog.

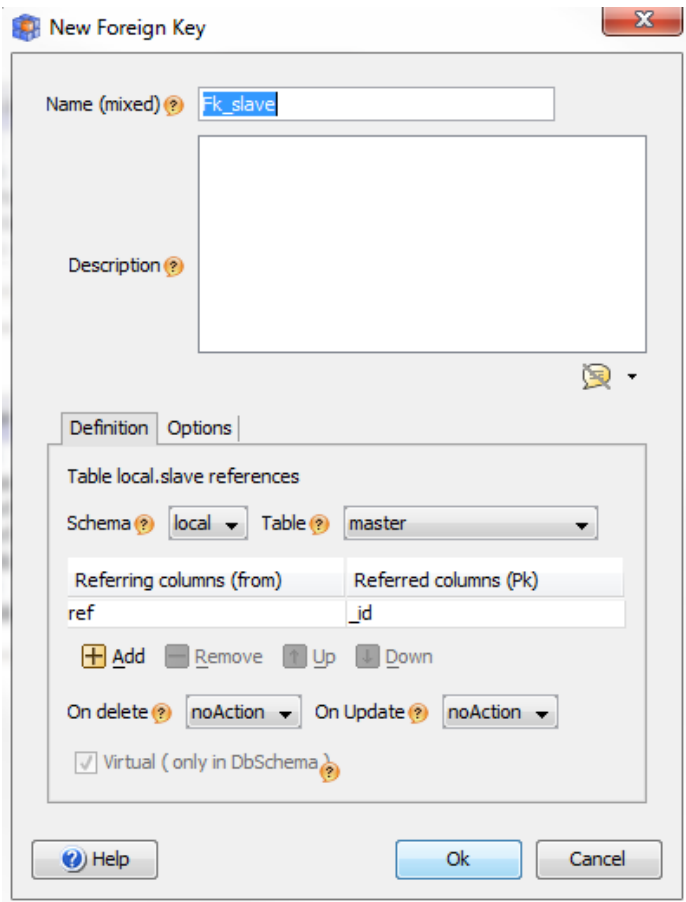

On the bottom is a checkbox 'Virtual' which is checked and disabled. All foreign keys created in DbSchema for Mongo DB are by default virtual. The virtual relation will be painted with a distinct color.

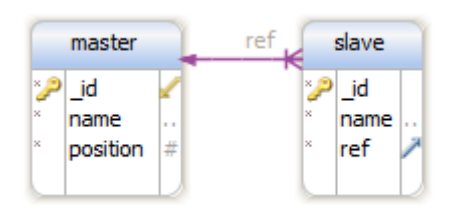

Now you can browse the data from master or slave and cascade into the other collection. The browse will show only the records corresponding to the selected record in the first browse frame.

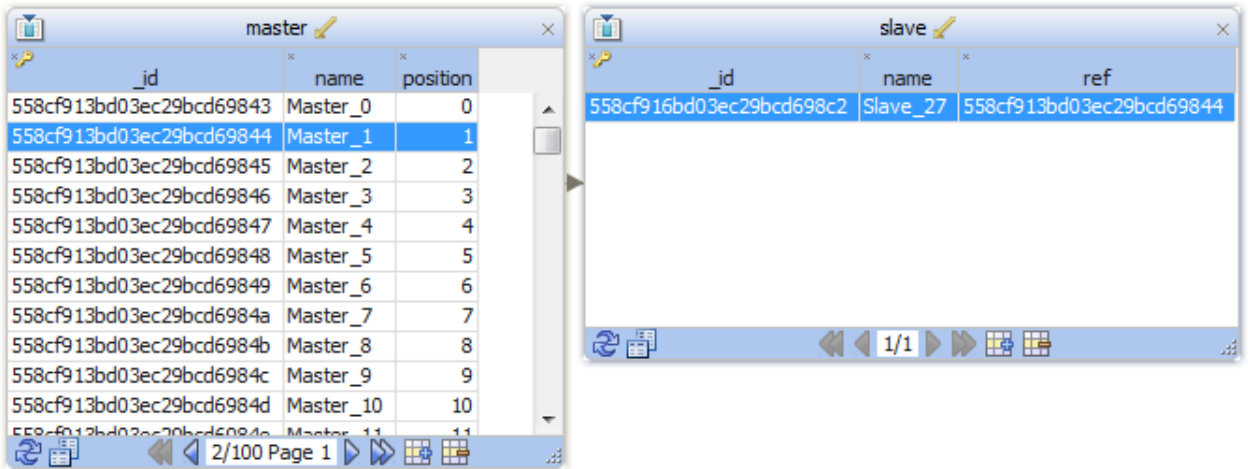

The virtual relations are created only in DbSchema and not in the database. Save the DbSchema project to file and the virtual relations will be saved as well. Next time when you open the application the diagrams and the virtual foreign keys are available.

# <span id="page-12-0"></span>**The Query Builder**

Use the query builder for creating more complicated queries using the graphical interface. This works similar with the browse: click a table header and choose the query builder.

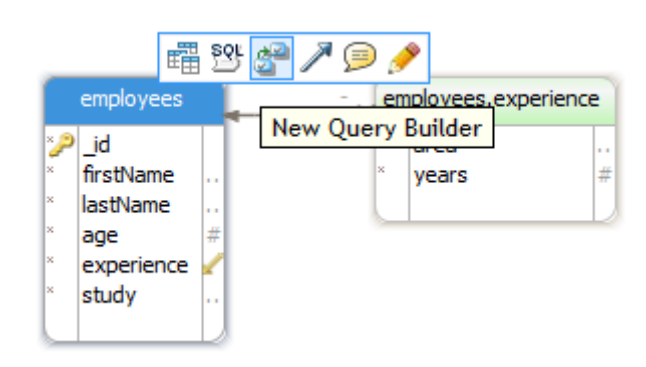

In the created query editor press the foreign key icon near 'experience' to go for the experience subdocument.

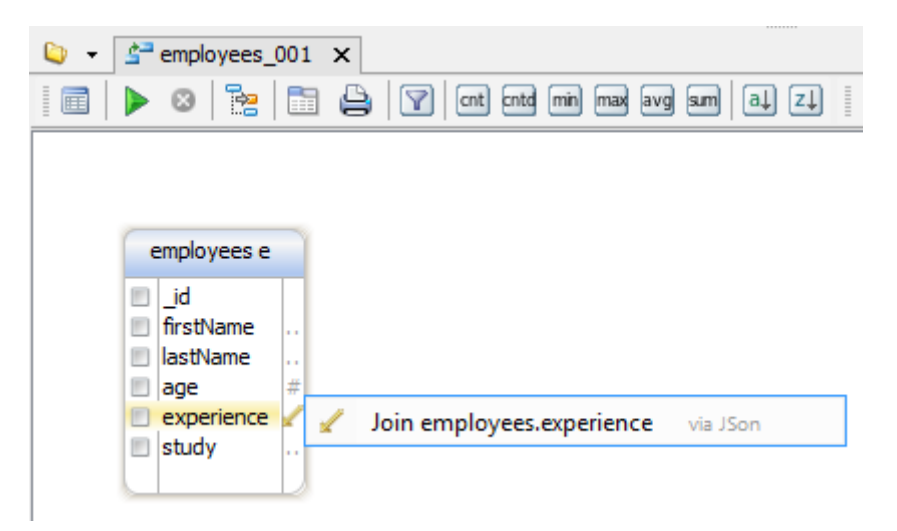

Tick the checkboxes for the columns you want to select. Right-click any column to set a 'where' filter like **age > 30**. The generated query is visible on the left, in the Preview panel.

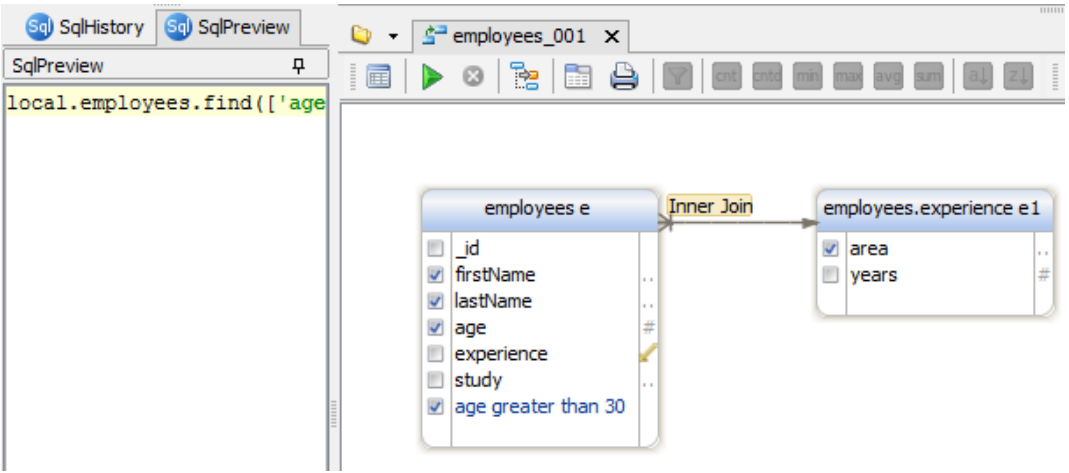

You can execute the query directly in the editor or copy the generated query from the preview panel.

In MongoDB the queries will work only over one single collection. Therefore the virtual relations are useless in the query builder. The application itself has to bind the information from two different collections if needed. Alternative is to write a map-reduce job.

You can write map-reduce jobs in DbSchema as well. This and further groovy operations are documented o[n http://www.dbschema.com/mongodb-tool.html.](http://www.dbschema.com/mongodb-tool.html) Below is a sample map-reduce job.

```
local.words.insertOne({word: 'bla'});
local.words.insertOne({word: 'cla'});
local.words.insertOne({word: 'zla'});
var m =function map() {
 emit(this.word, {count: 5})
}
var r=function reduce(key, values) {
var count = 5for (var i = 0; i < values.length; i++) count += values[i].count
   return {count: count}
}
local.words.mapReduce(m, r );
```
# <span id="page-14-0"></span>**Load JSON files into the database**

From the 'Data Tools' application menu choose the data loader to load JSON files into the database.

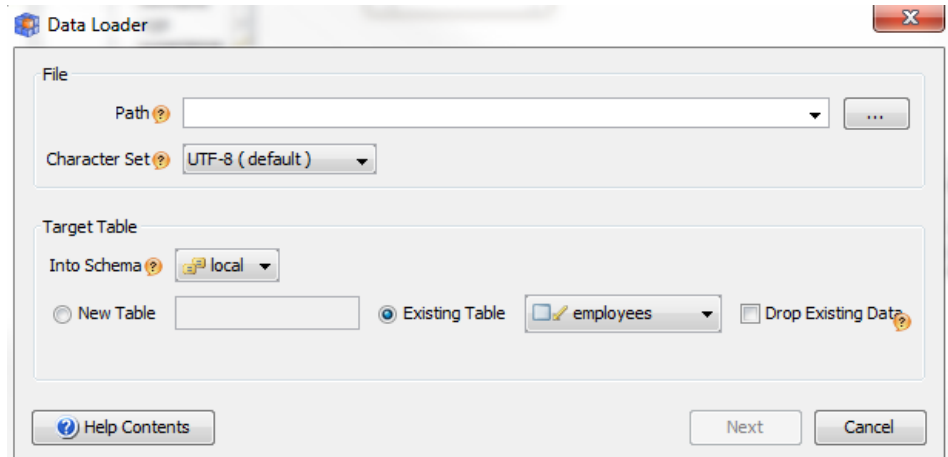

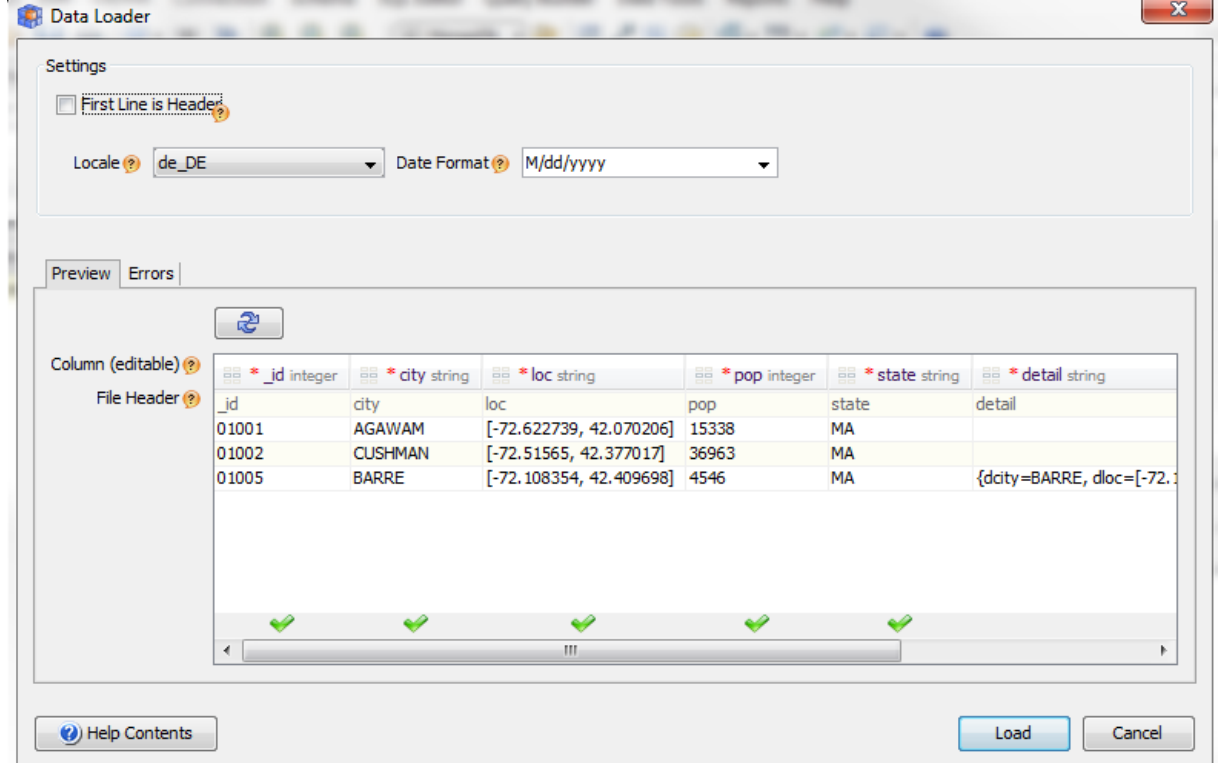

# <span id="page-15-0"></span>**The End**

DbSchema for Mongo DB is a beta feature. Write us about the bugs you encounter and DbSchema features. This will help us to improve the application. From DbSchema help menu choose 'Report a bug' to write to technical.

We wish you having fun using DbSchema!